## How To: Notenspiegel

Eine Schritt-für-Schritt-Anleitung zum Download deines eigenen Notenspiegels

1. Einloggen auf der Website https://service.hmt-rostock.de/.

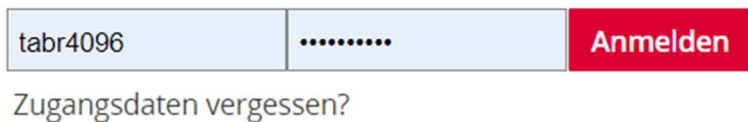

2. Klicke auf "Studienservice".

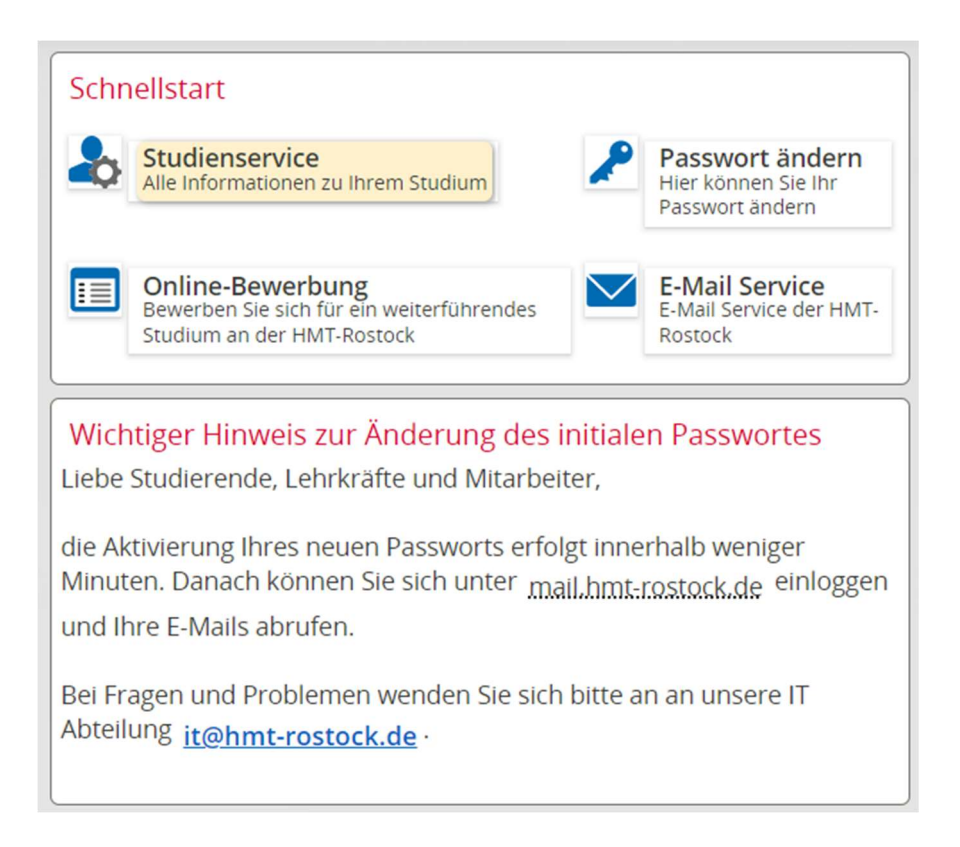

## 3. Klicke auf "Bescheide / Bescheinigungen"

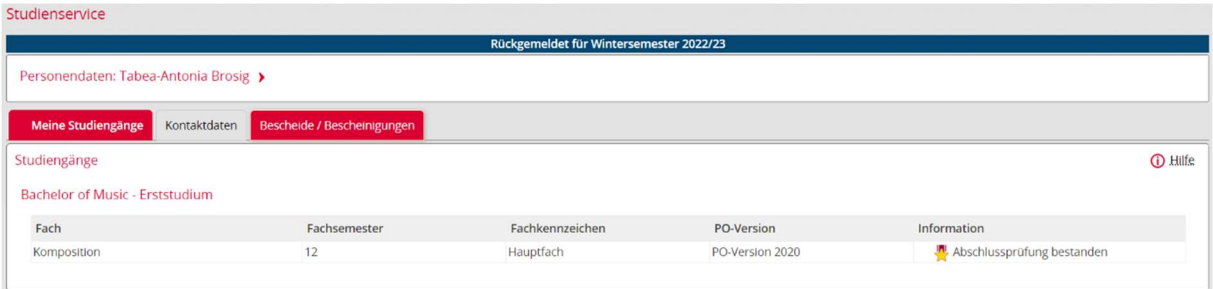

## 4. Klicke auf "Notenspiegel [PDF]".

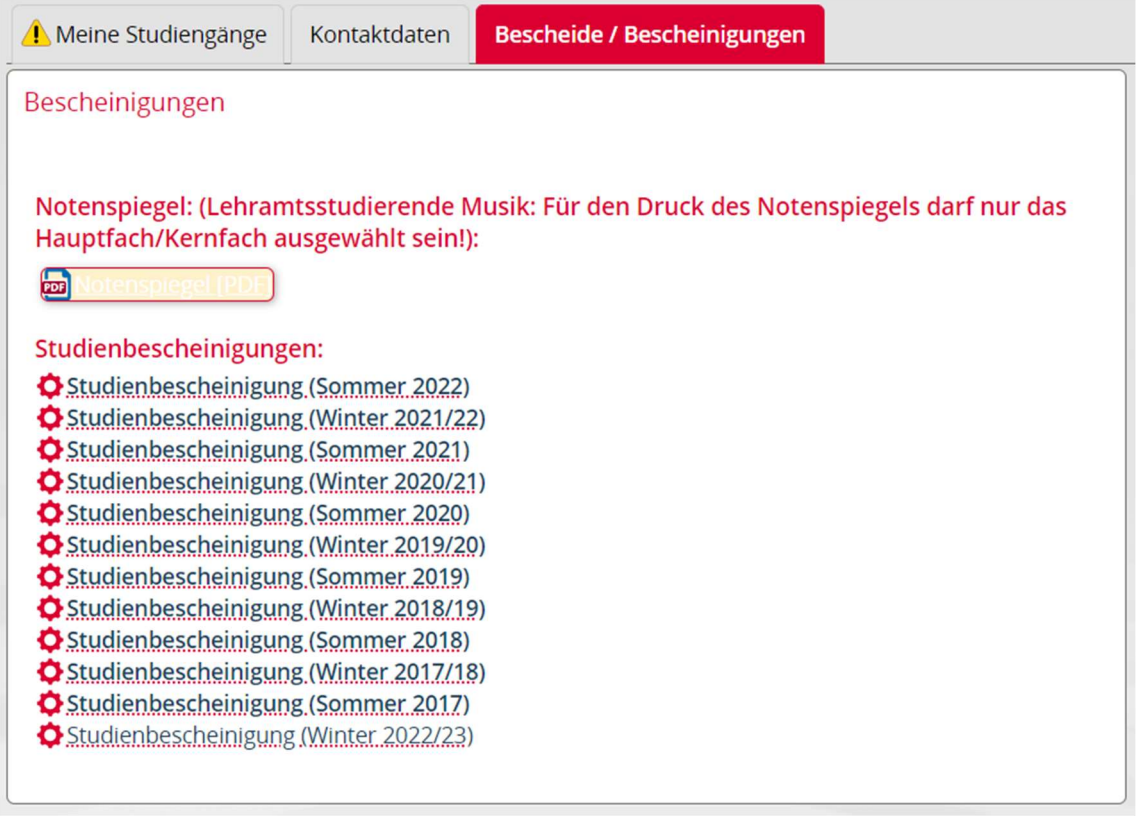

An dieser Stelle kann man sich auch die Studienbescheidigungen herunterladen: einfach auf die entsprechende Bescheinigung klicken und das Dokument lädt automatisch herunter.

5. Im Pop-Um-Screen nach unten scrollen und auf "PDF erstellen" klicken. Dieser Vorgang kann ein bis zwei Minuten in Anspruch nehmen, da die PDF-Erzeugung einige Zeit braucht.

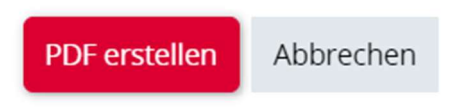

6. Troubleshooting: Sollte euer Browser ein "Website nicht erreichbar"-Screen ausspucken, kurz warten. Wenn er nach einer Minute nicht von alleine verschwindet, die Seite einfach neu laden (auch wenn der Notenspiegel dann eventuell doppelt heruntergeladen wird).

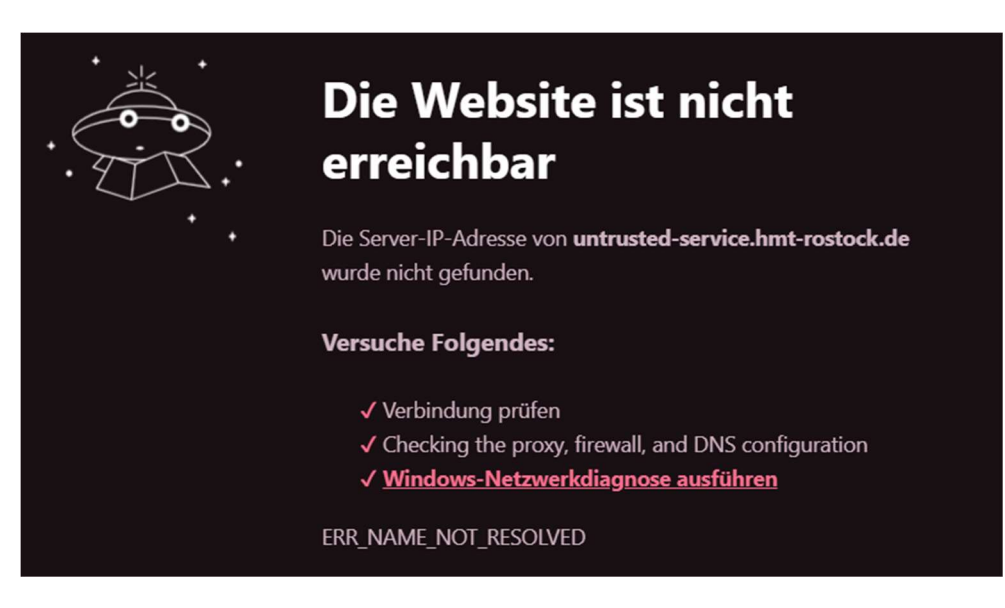

7. Der Notenspiegel sollte jetzt im Download-Ordner zu finden sein.

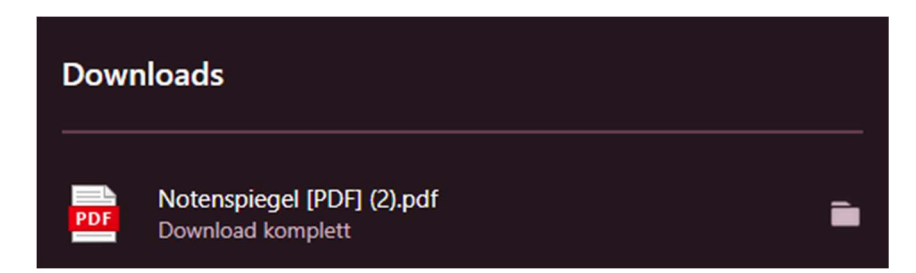